# TexTra Excel Addin

TexTra Excel AddinはExcel上で翻訳を行う Excelアドインです。

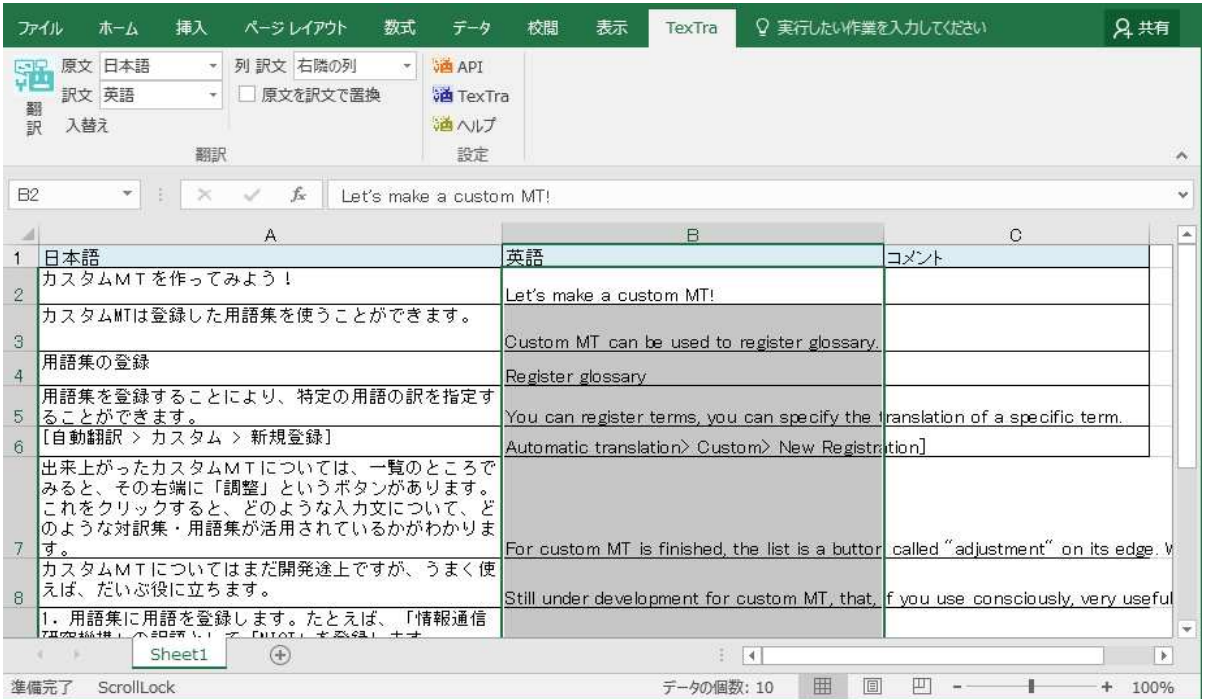

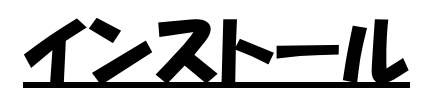

・ インストール Setup.exeを実行してください。 Excelの上部メニューに 「TexTra」リボンがメニューに追加されます。

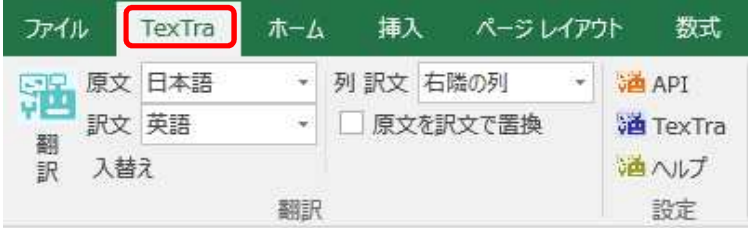

※メニューにTexTraリボンが追加されない場合、 インストール後、デスクトップに作成される 「TexTra Excel Addinのインストール」というショートカットを 実行してください。 リボンが表示された場合はこのショートカットを削除してください。

※Excel起動時に

「構成システムを初期化できませんでした。」 というエラーが発生する場合、 下記のフォルダ内の「TexTra Excel Addin」という文字を含むフォルダを 削除してください。 C:¥Users¥(ユーザ名)¥AppData¥Local¥Microsoft\_Corporation

・ アンインストール Windowsのコントロールパネル>プログラムと機能 から 「TexTra Excel Addin」のアンインストールを行ってください。

プログラムのアンインストールまたは変更

プログラムをアンインストールするには、一覧からプログラムを選択し ます。

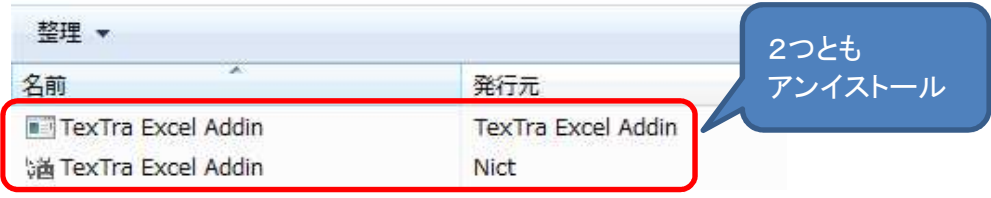

### みんなの自動翻訳

TexTra Excel AddinはWebサイト「みんなの自動翻訳」と連携して機能を実現します。 API設定画面では連携するためのパラメータを入力します。 https://mt-auto-minhon-mlt.ucri.jgn-x.jp/

「みんなの自動翻訳」はブラウザ上で翻訳を行うためのWebサイトです。 このサイトの翻訳を補助する機能・データを TexTra Excel Addinから呼び出して利用します。 (以降、サイト「みんなの自動翻訳」を「Webサイト」と呼びます。)

「メニュー>設定>みんなの自動翻訳」を押すと、 ブラウザでWebサイトが開きます。

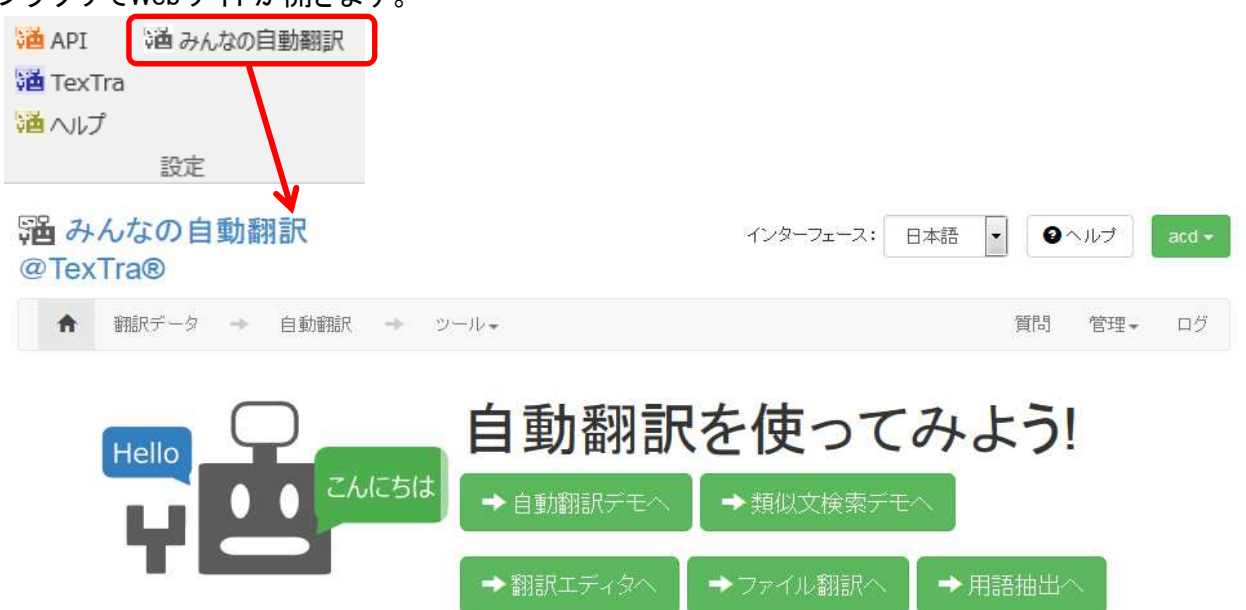

# API設定

#### Webサイトと連携を行うために、 TexTra Excel Addinでは最初に「API設定」を行う必要があります。

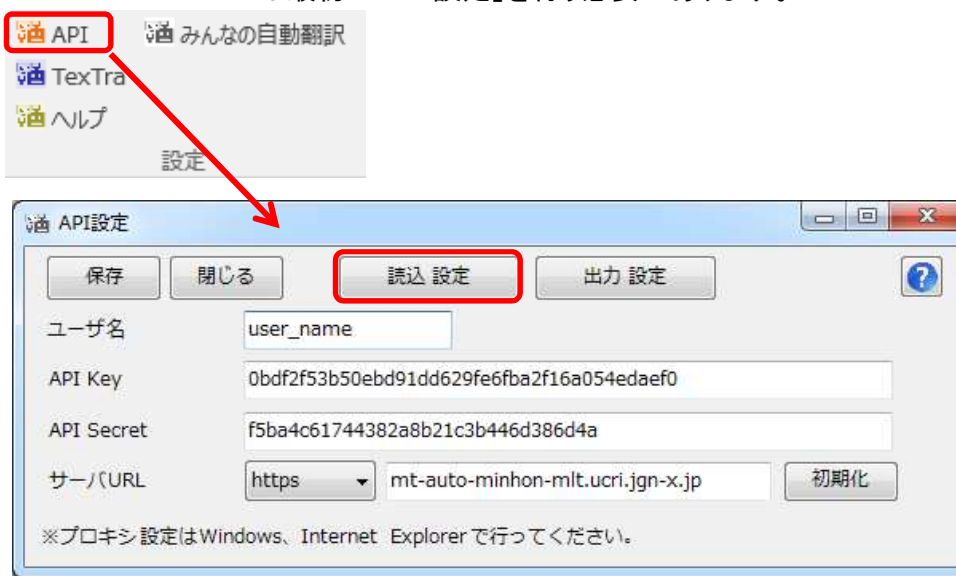

「読込 設定」ボタンを押して、 本アプリをダウンロードした際に、 zipファイルに同梱されている「setup.ini」を指定してください。 API設定が自動で行われます。

「setup.ini」の内容を 手動で本画面に貼り付ける方法でも結構です。

※ この画面で入力するサーバURLは 「翻訳設定」の項で説明される 「機械翻訳APIのURL」ではありません。 Webサイト「みんなの自動翻訳」からも設定は取得可能です。 ログイン後、メニュー>ツール>WebAPIを選択します。

![](_page_4_Picture_29.jpeg)

Web API一覧からいずれかのURLボタンを押します。

![](_page_4_Picture_30.jpeg)

#### 表示された画面から「APIKey」「API Secret」をコピーして TexTra Excel AddinのAPI設定画面に貼り付けます。

![](_page_4_Picture_31.jpeg)

#### ユーザ名にはWebサイトログイン時のユーザIDを入力してください。

![](_page_5_Picture_45.jpeg)

![](_page_5_Picture_46.jpeg)

- ① APIサーバの設定です。 通常、変更する必要はありません。 URLを変更する場合は、 プロトコル(http、https)の設定も行ってください。
- ※ 必要である場合、 プロキシサーバ管理者に下記情報をお知らせください。 ユーザーエージェント => 「TexTra Excel NICT」

・ パスワード設定(管理者向け) API設定画面を開くための パスワードを設定します。

#### API設定を管理者側で行い、 アプリユーザに設定を見せたくない、という場合に、 本機能を利用してください。

![](_page_6_Picture_97.jpeg)

- パスワード入力画面でリセットボタンを押すと、 パスワードとAPI設定が消去されます。
- ・ 自動設定読込み(管理者向け) API設定を未設定時に API設定を自動で行う機能です。 (API設定画面パスワードも設定されます。)

インストーラー、または、手動で インストールフォルダ(本プラグインのvstoファイルがあるフォルダ)に 「api.ini」という名前の設定ファイルを配置してください。

設定ファイルは API設定画面でAPI設定を入力した後、 「出力設定」ボタンで出力してください。 (設定ファイル内のパラメータは暗号化されます。)

API画面を開いた際、 ファイルから設定を読み込むかどうか、 メッセージが表示されます。

![](_page_6_Picture_98.jpeg)

このメッセージを表示させたい場合は、 API設定を消去してください。

### 翻訳設定

TexTra Excel Addinの設定を行います。

![](_page_7_Picture_52.jpeg)

![](_page_7_Picture_53.jpeg)

猶へげ

認定

・ 用語集設定 翻訳中に使用する用語集の設定を行います。 用語集は辞書引きなどで利用します。

![](_page_7_Picture_54.jpeg)

・ 対訳集設定

。<br>対訳文、類似文の取得元とする対訳集を設定します。

![](_page_7_Picture_55.jpeg)

#### ・ 翻訳API設定 機械翻訳を行わせる翻訳APIを設定します。

| 言語 | 用語生           | 対訳集         | 機械翻訳 | その他  |                                                   |
|----|---------------|-------------|------|------|---------------------------------------------------|
|    |               | 名前          | 原言語  | 訳言語  | URL                                               |
|    | みんなの:日本語 - 英語 |             | 日本語  | ▼ 英語 | https://mt-auto-minhon-mlt.ucri.jgn-x.jp/api/mt/r |
|    |               | 特許:日本語 - 英語 |      | 英語   | https://mt-auto-minhon-mlt.ucri.jgn-x.jp/api/mt/r |
| ij | 汎用:日本語 - 英語   |             | 日本語  | 英語   | https://mt-auto-minhon-mlt.ucri.jqn-x.jp/api/mt/d |
|    |               |             |      |      |                                                   |

この画面の一覧の機械翻訳設定は Webサイトで表示されるものです。 (この画面で入力するURLは 「API設定」の項の「サーバURL」とは異なるものです。)

![](_page_8_Picture_77.jpeg)

#### 翻訳に使用する機械翻訳APIを追加する場合は この設定画面の一覧の最下列に追加することができます。

![](_page_8_Picture_78.jpeg)

・ その他の設定

![](_page_8_Picture_79.jpeg)

① 設定バックアップ・復元

TexTra Excel Addinの様々な設定をTSVファイルに出力します。

Excel終了時に自動で設定の保存を行っています。 保存場所はTexTra Excel Addinのインストールフォルダです。 C:\Users\(Windowsログイン名)\AppData\Roaming\Nict\TexTra Excel Addin\backup\_settings\

翻訳設定

![](_page_10_Picture_1.jpeg)

Excel上のテキストを翻訳します。

#### 翻訳対象のセルを選択して、 翻訳ボタンを押します。

![](_page_10_Picture_33.jpeg)

#### 選択したセルのテキストが翻訳され、 ここことにしています。

![](_page_10_Picture_34.jpeg)